# 广西数字政务一体化平台 网上办事操作手册-柳东新区版

## 电脑端

## 一、登录方式

1.推荐使用 360 安全浏览器、360 极速浏览器,输入网址并进入: http://zwfw.gxzf.gov.cn, 或搜索"广西数字政务一体化平台"。

2.在网址栏右侧选择"极速模式"。

3.选择"柳州市-柳东新区"

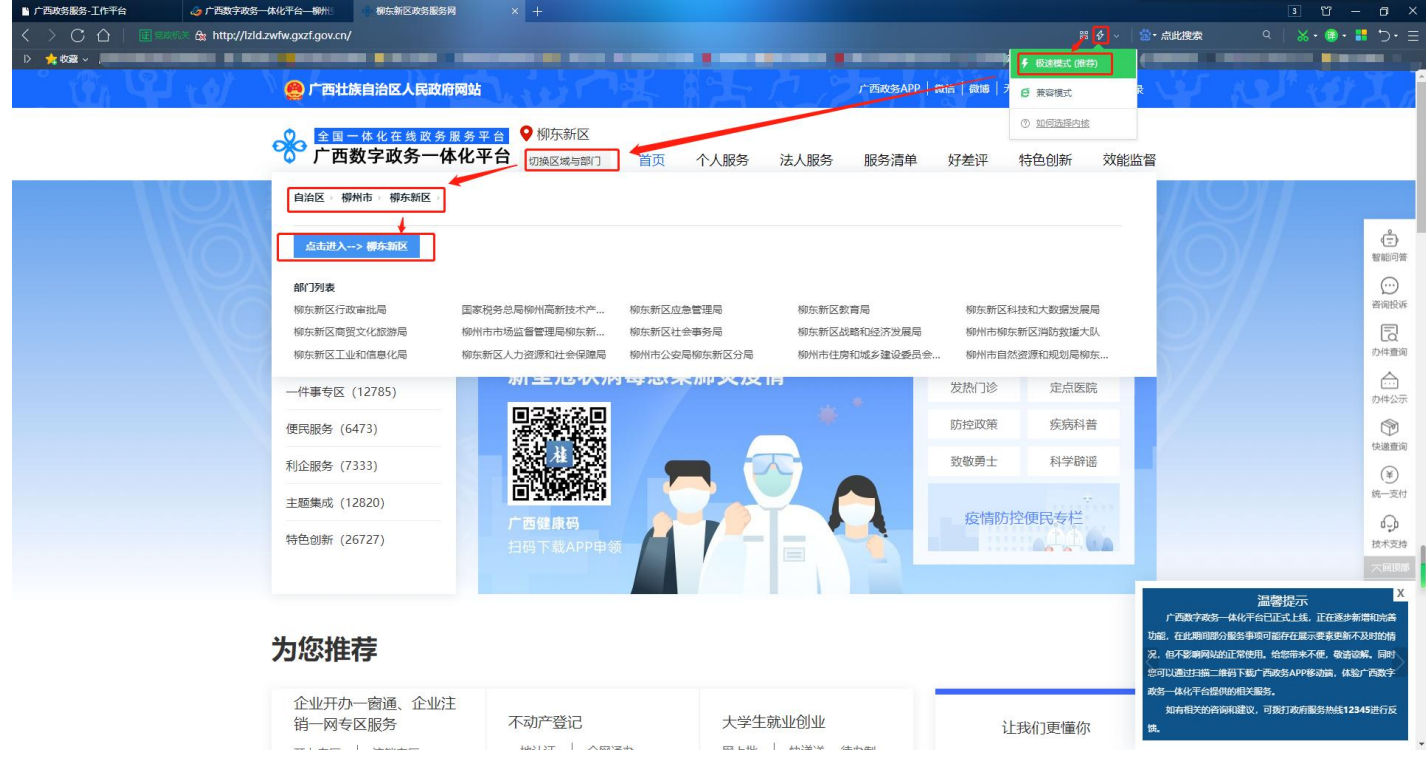

## 二、用户注册或登录

1.进入柳东新区政务服务网后,点击屏幕右上方"注册"或者"登 录"。

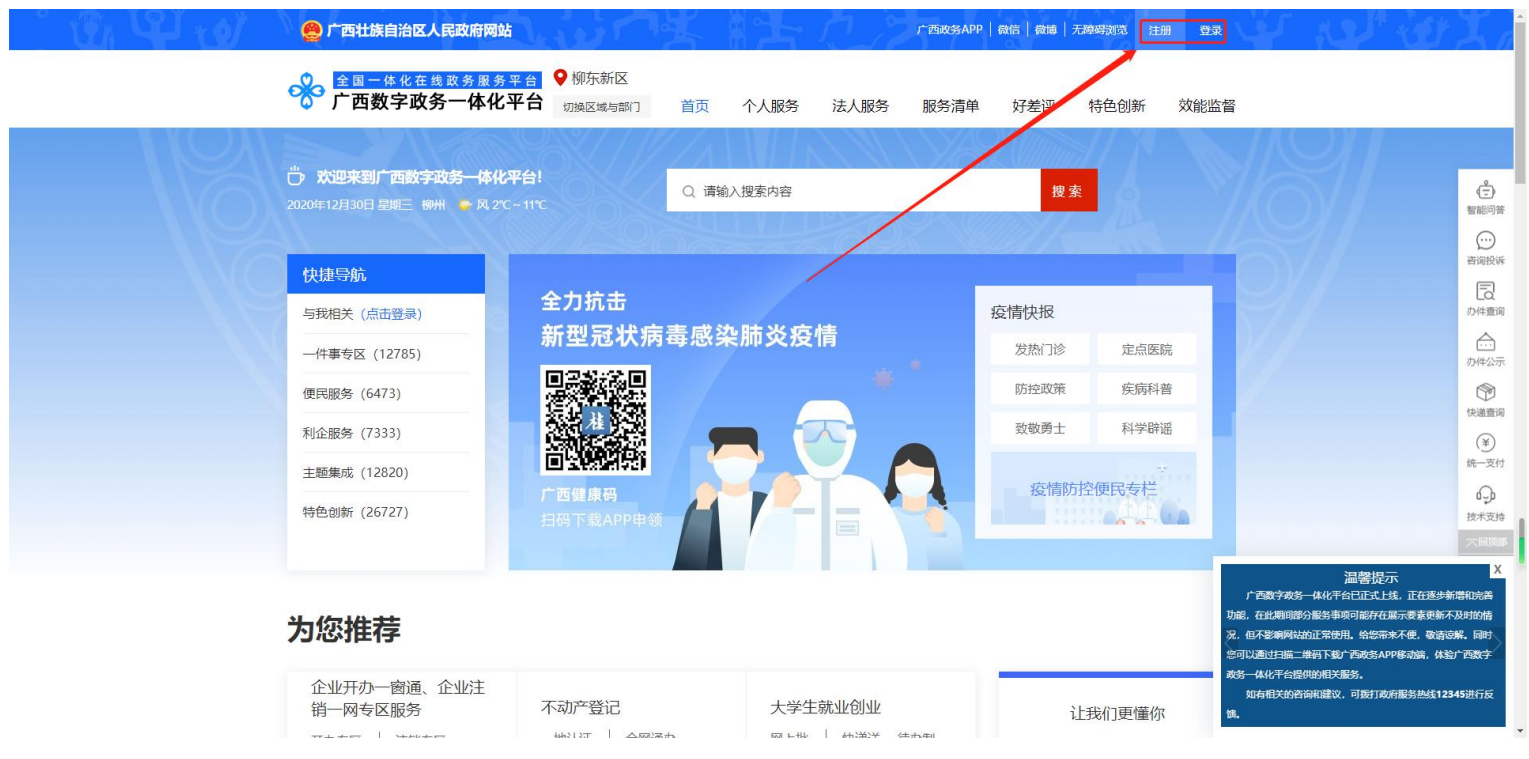

2. 填写注册信息,勾选《广西数字政务一体化网上政务服务平台

注册协议》后注册。

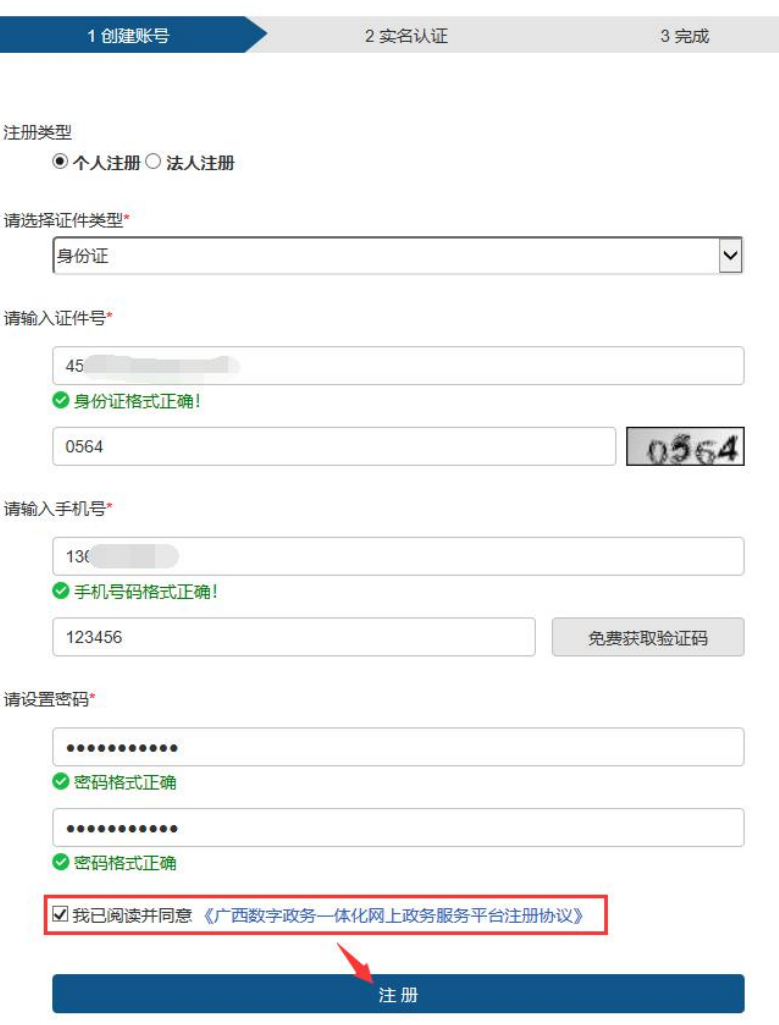

3. 注册后登录帐号,登陆成功后界面右上角显示个人名字。

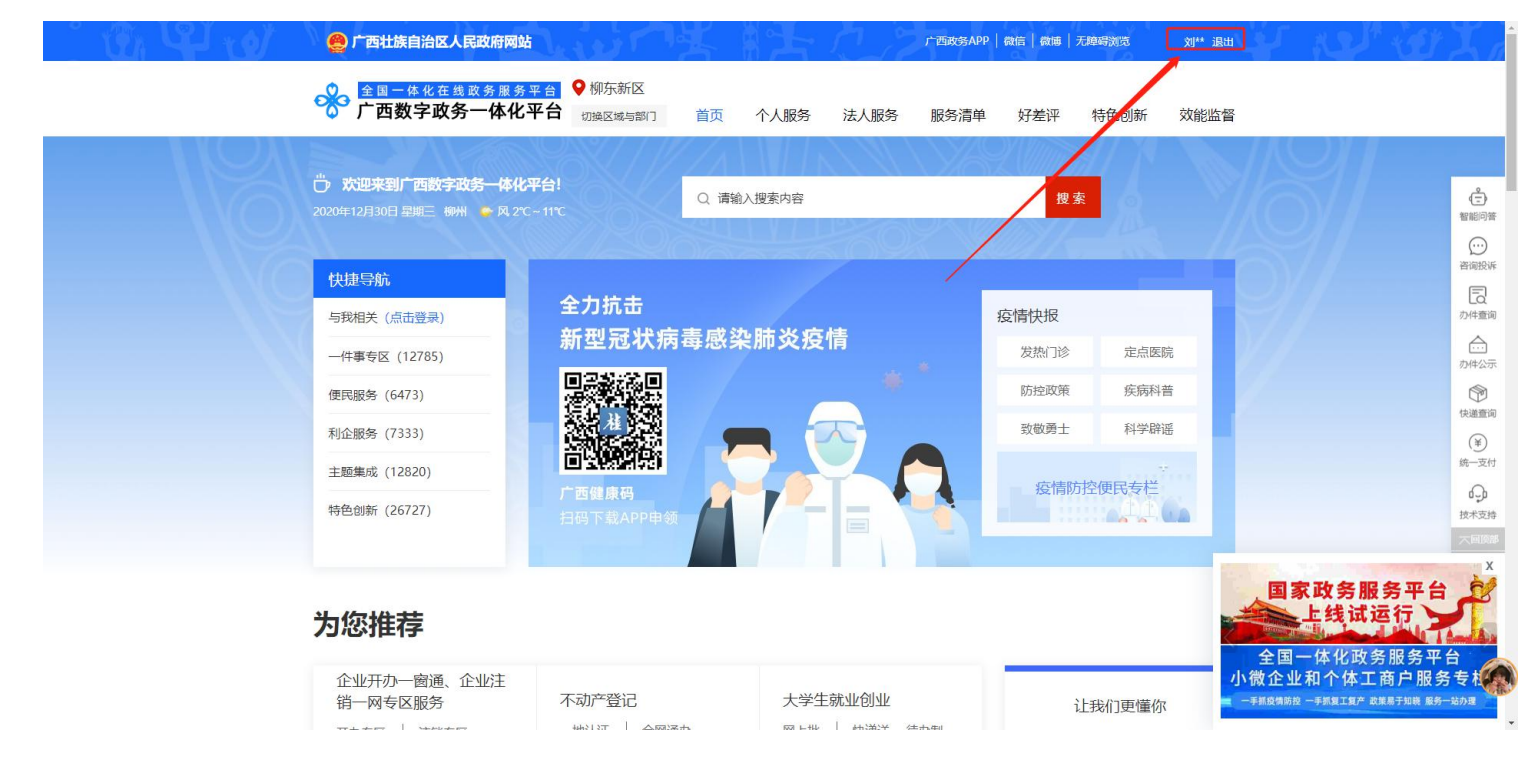

## 三、网上办事申请(个人办事)

1. 点击"切换区域与部门"图标。

2.选择对应部门,进入部门页面。如"柳东新区行政审批局"。

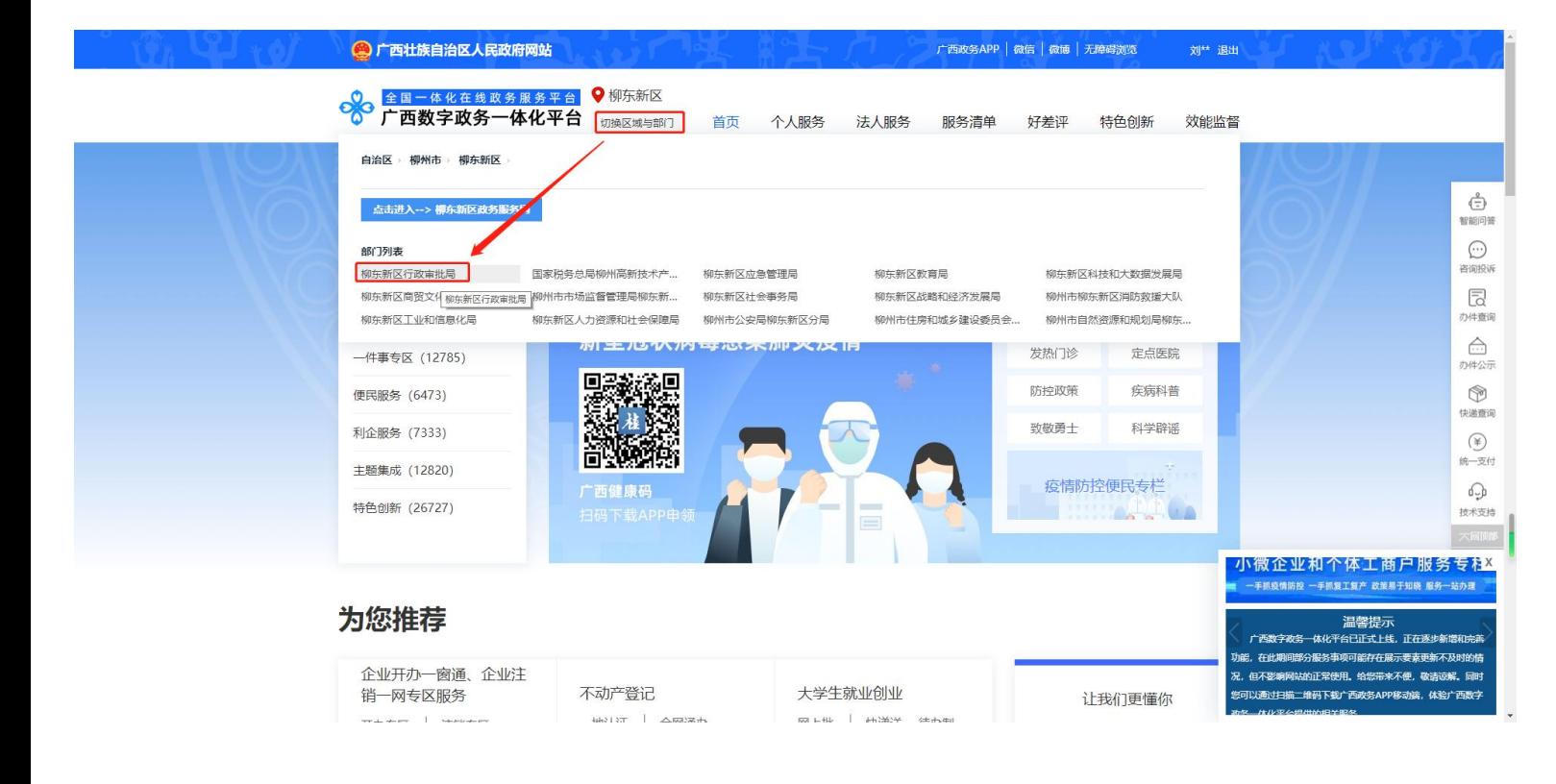

3. 进入到部门页面后,找到需要申请办理的事项。例如"林木采 伐许可证核发"。

4. "林木采伐许可证核发"属于行政许可类事项,点击"行政许 可"并在右侧搜索栏输入搜索内容,点击搜索。

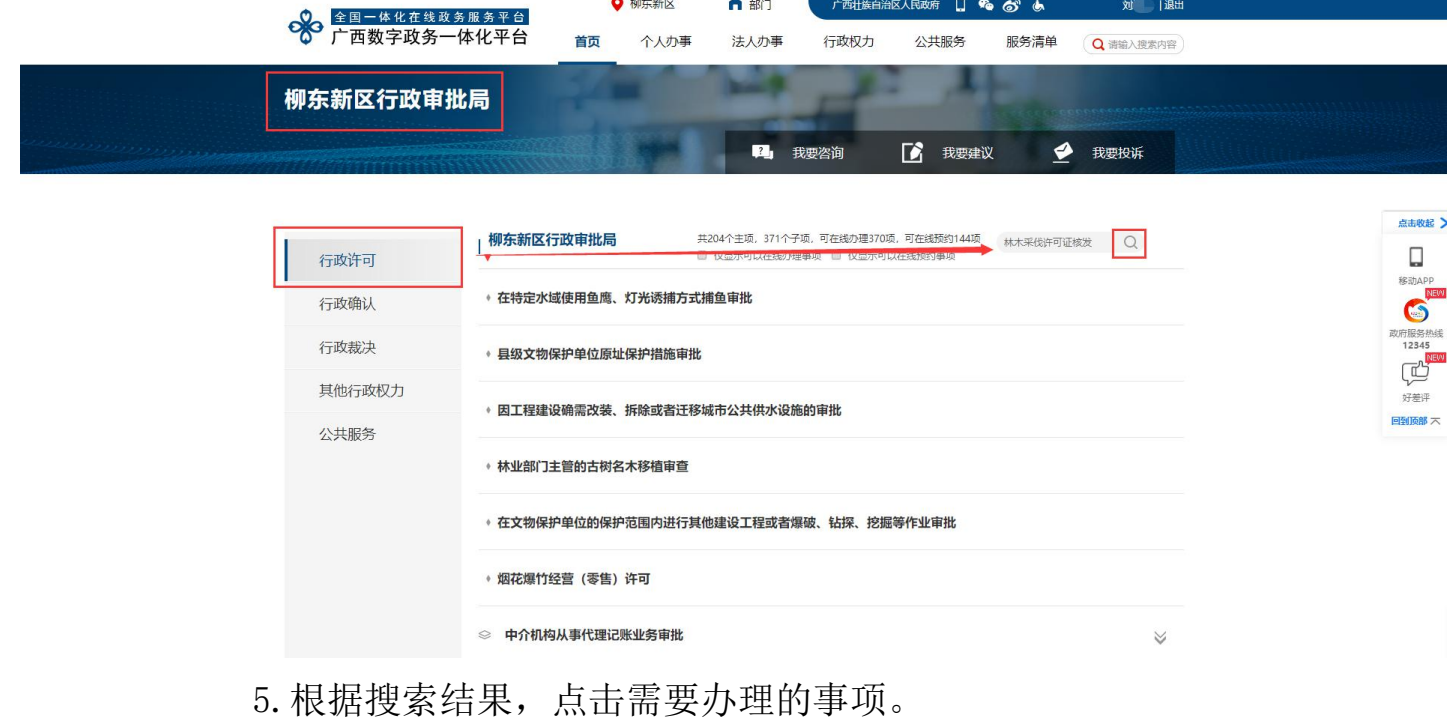

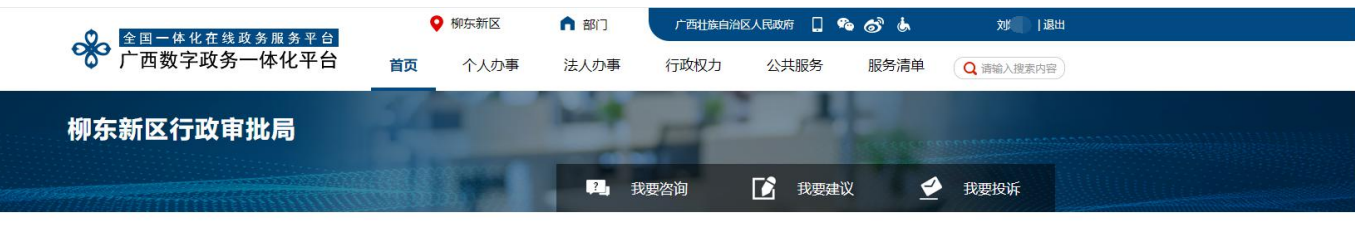

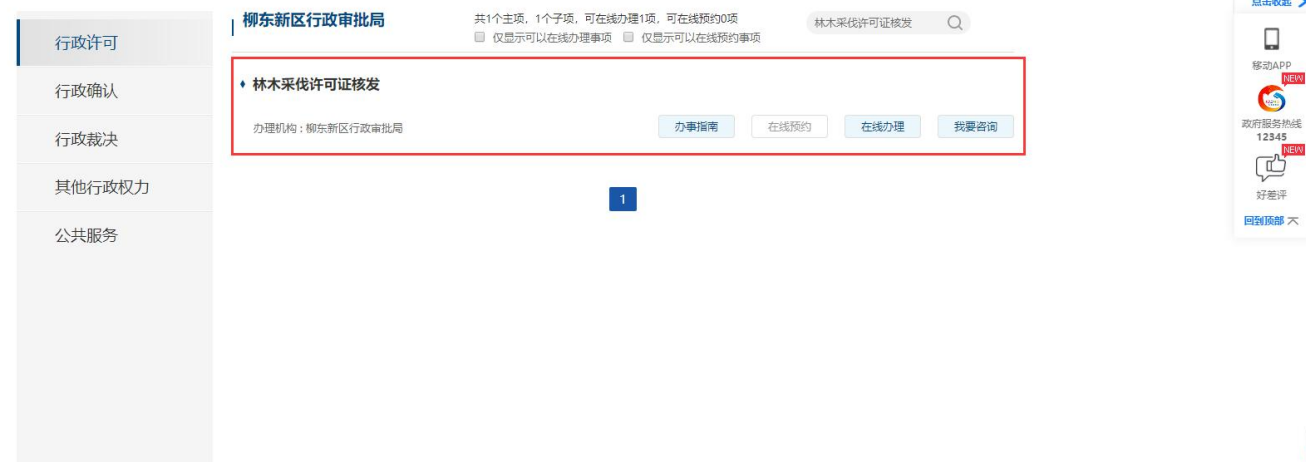

6. 查询事项相关信息后,点击"在线办理"。

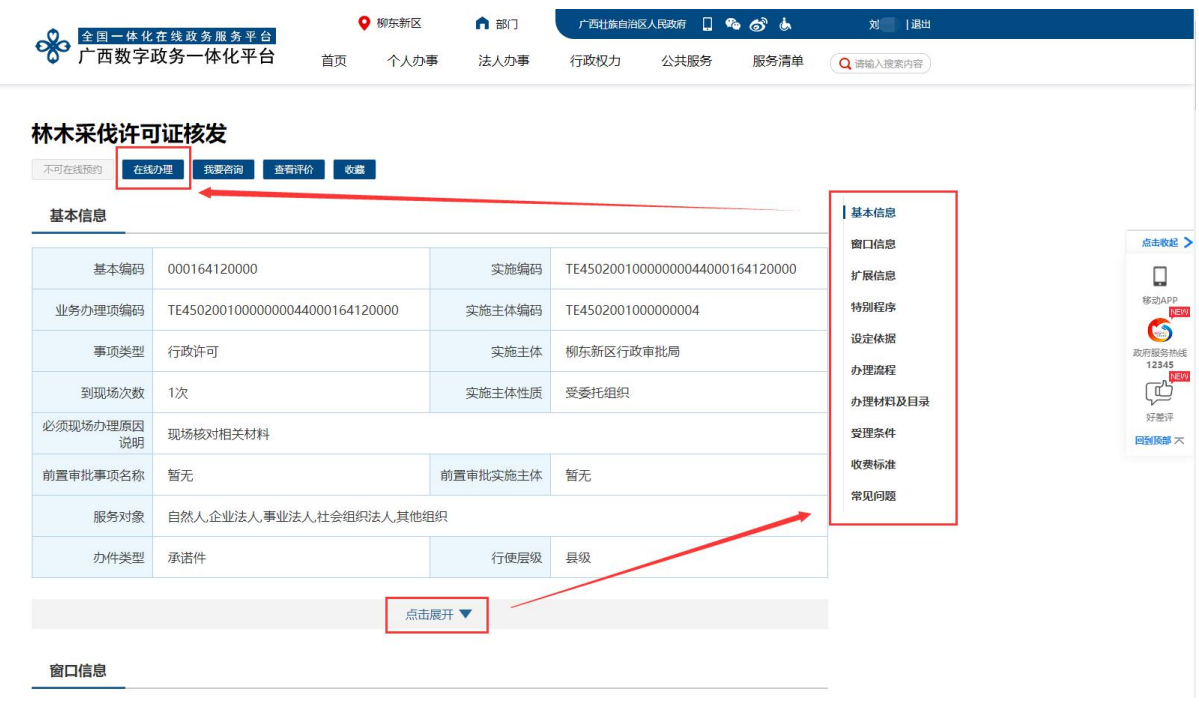

- 7. 向下划动页面阅读办理流程须知,勾选同意《申办协议》并点
- 击下一步。

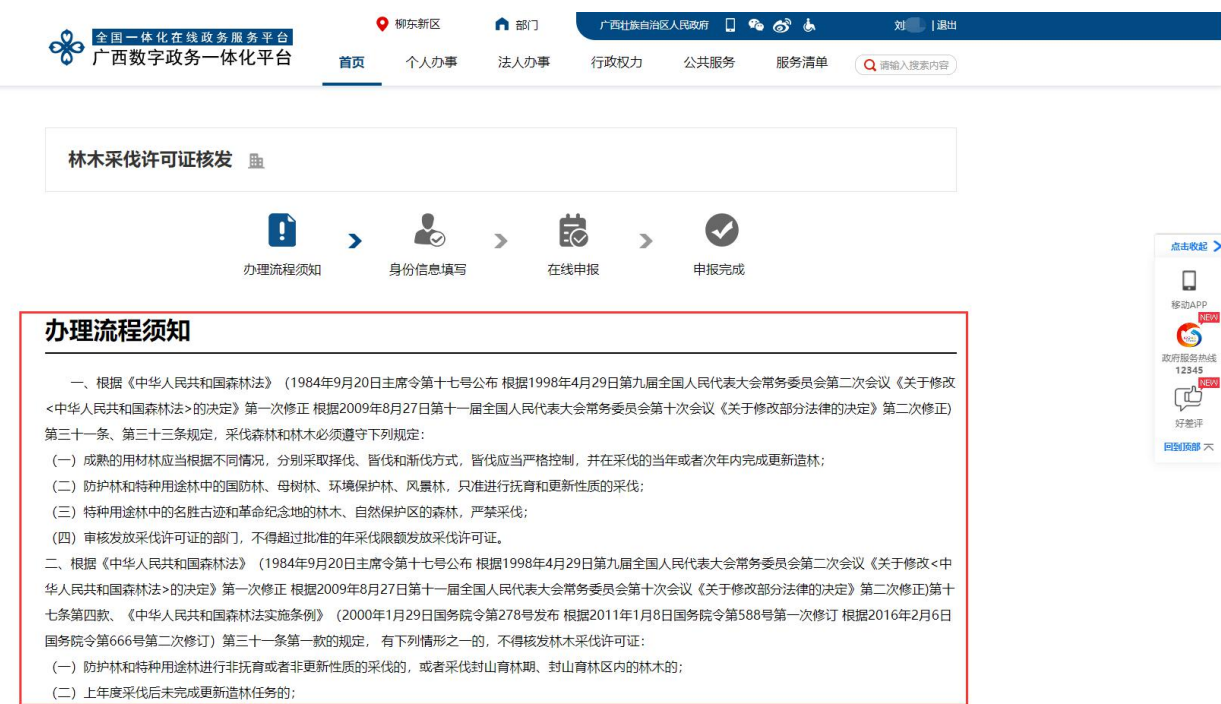

8. 核对身份信息,确认办结文件领取方式,点击"下一步"

注:自取则前往办政务大厅领取,邮寄则填写邮寄送达地址。

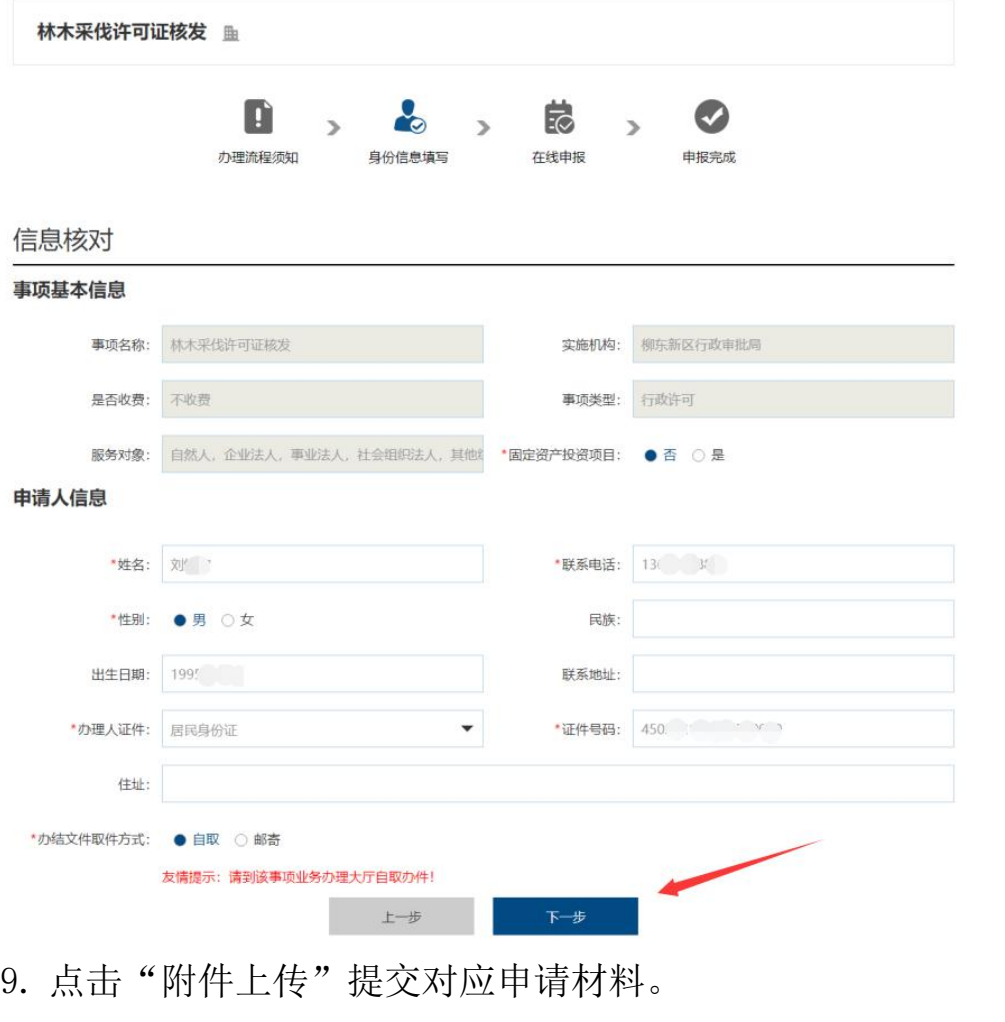

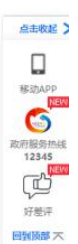

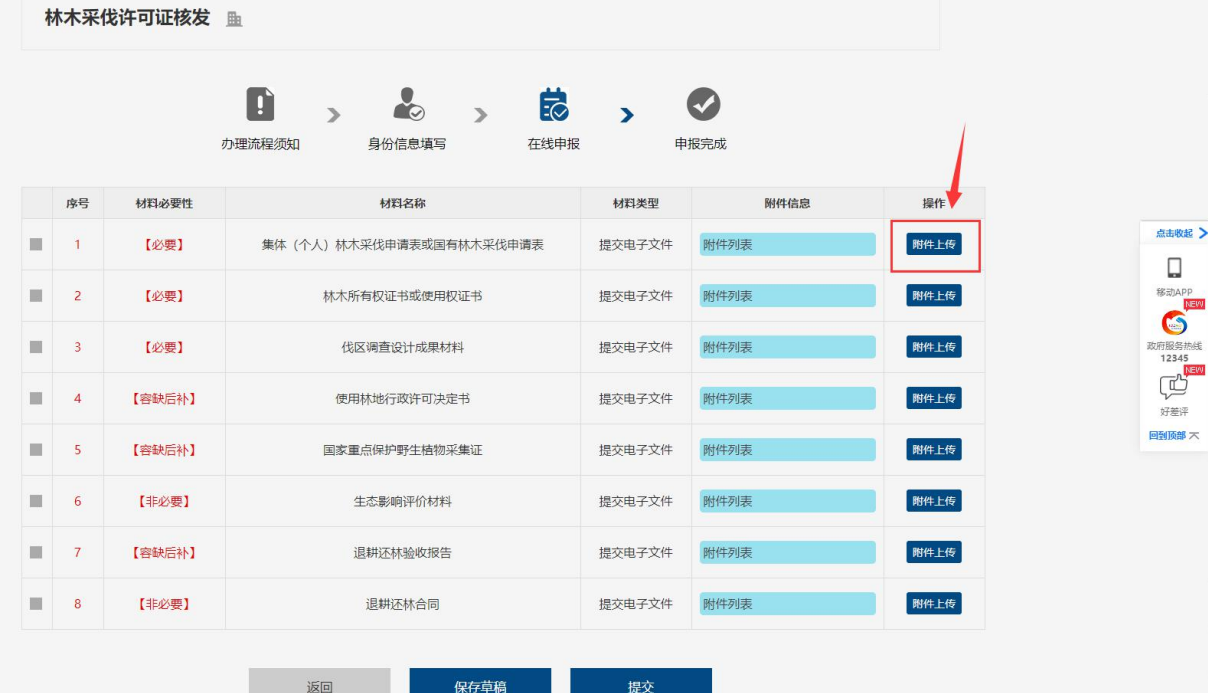

#### 10. 选择需要上传的文件。

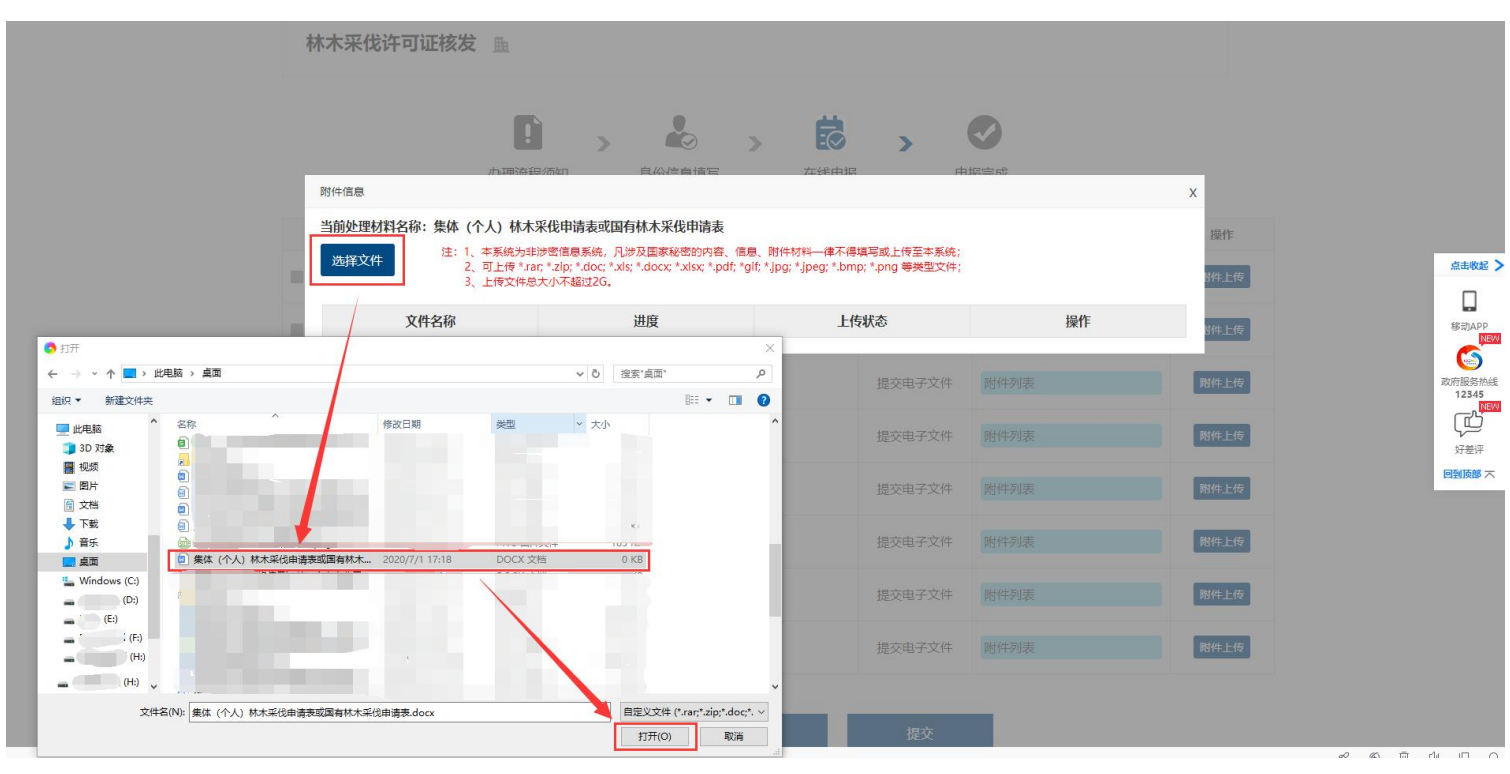

11. 确认上传成功后关闭上传界面。

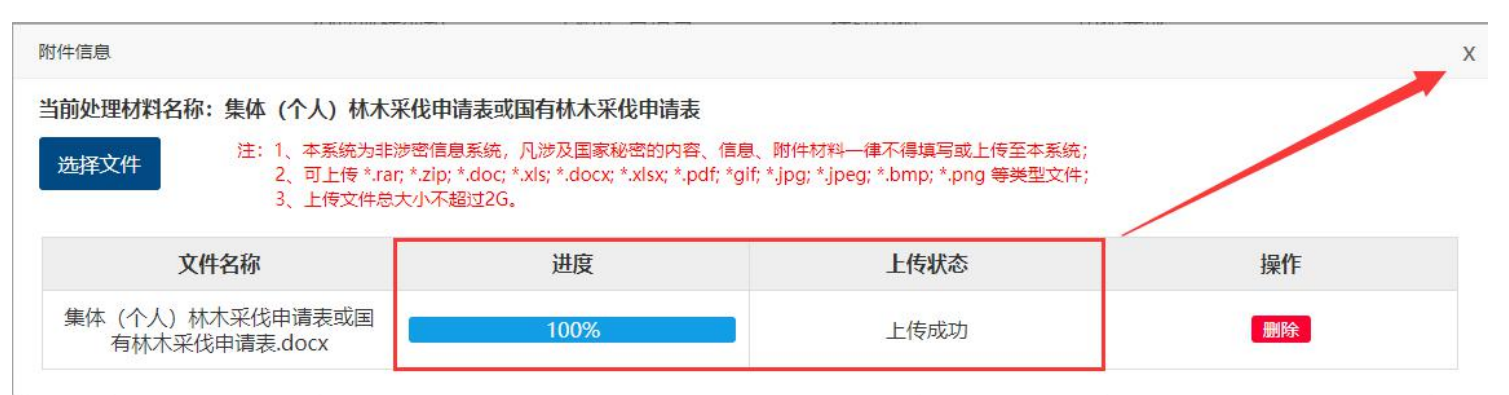

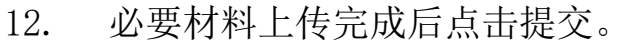

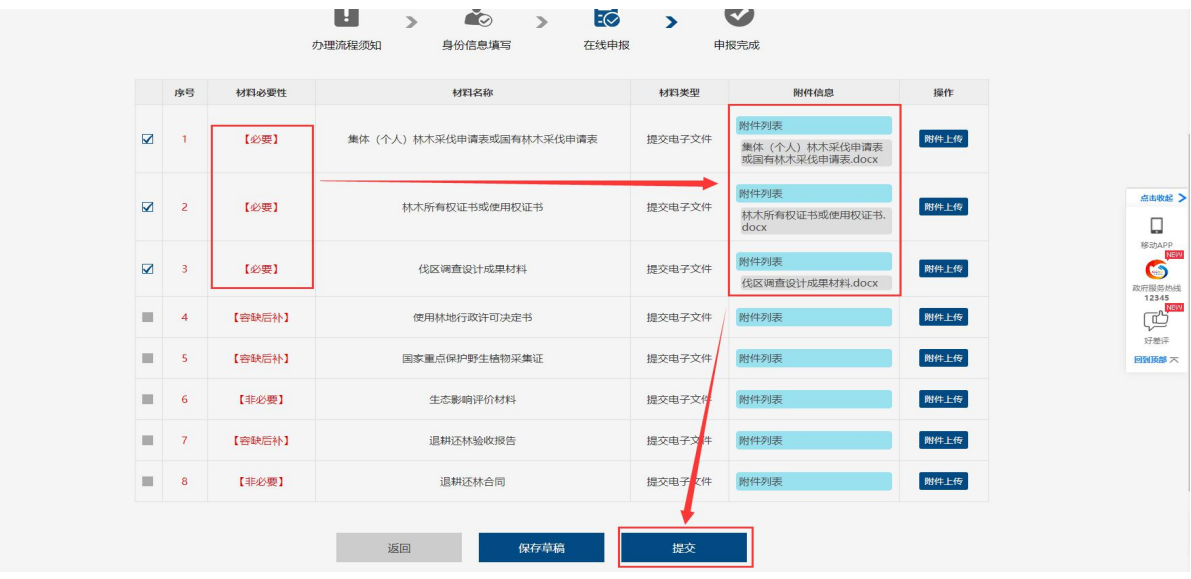

13. 申报成功,点击确定。

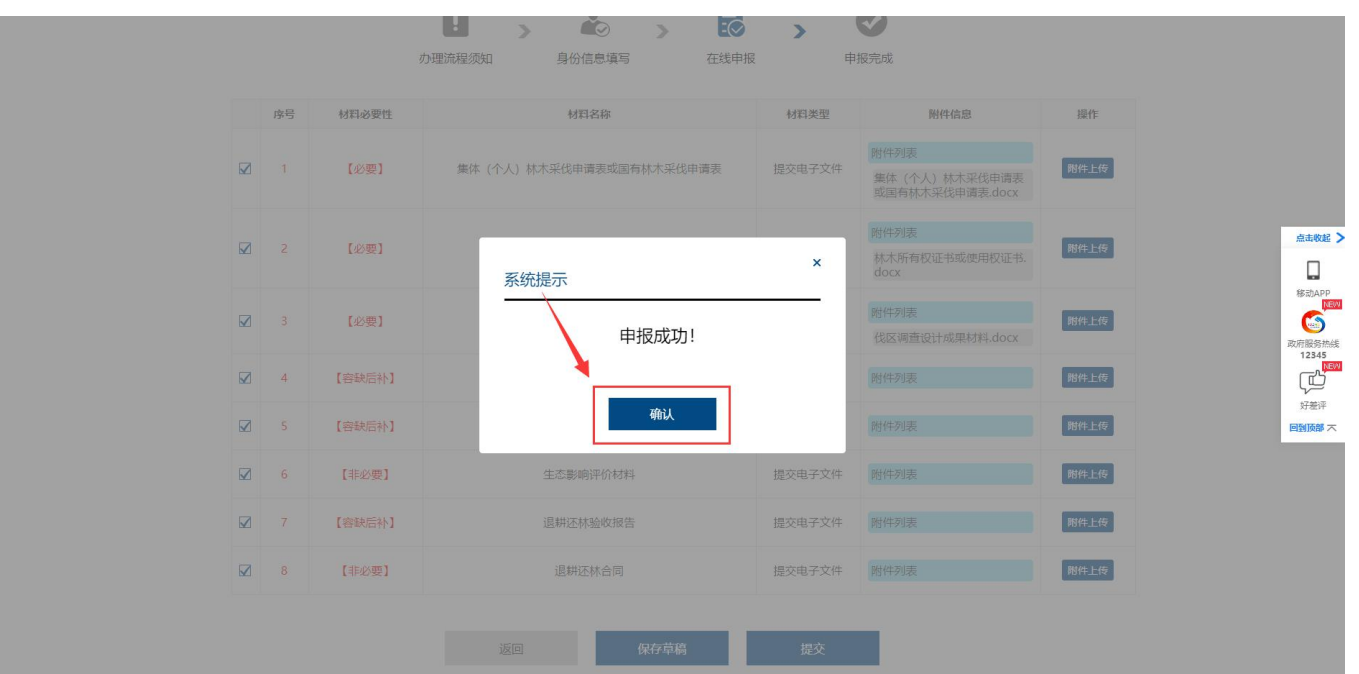

14. 网上办理申报成功,等待受理系统工作人员受理即可。

系统自动生成办件流水号,点击页面右上方姓名查询进度。

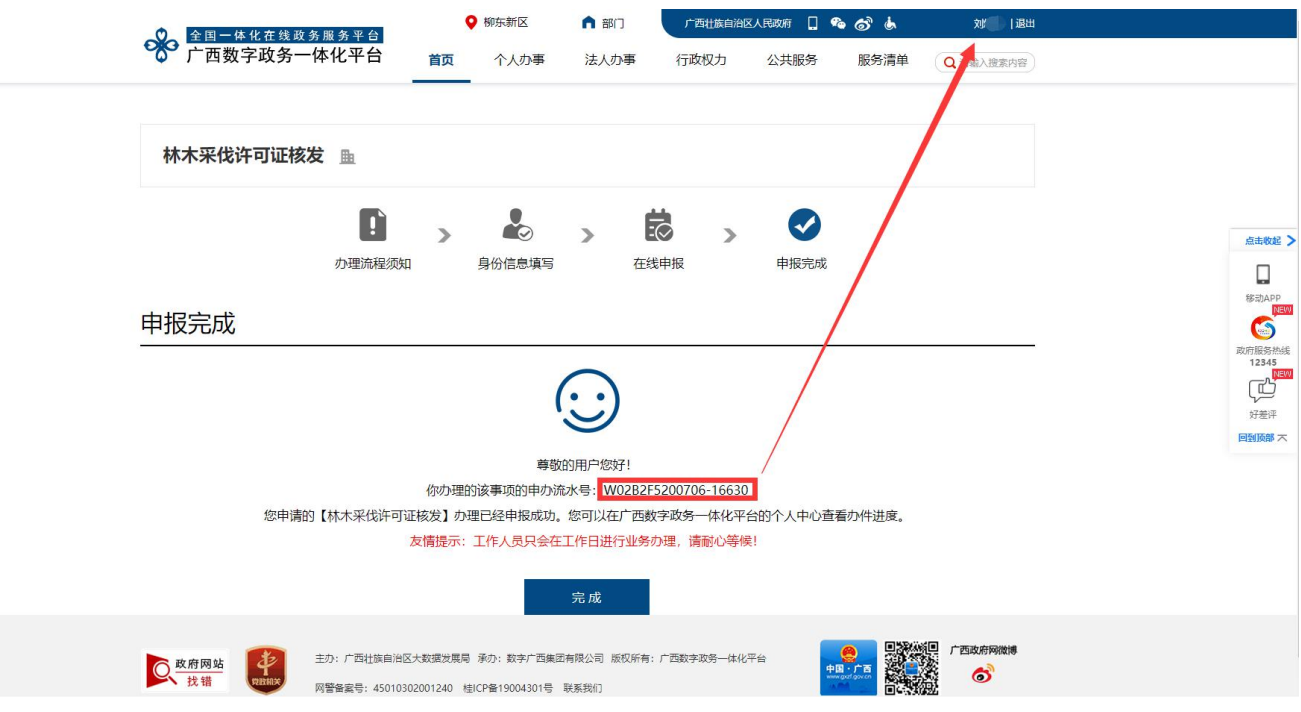

## 四、网上办事申请(法人办事)

法人办事需要使用法人账号登录,与个人办事的区别是注册法人 账号时需填写的法人的手机号,用于接收验证码,输入验证码后才能 进行下一步注册:

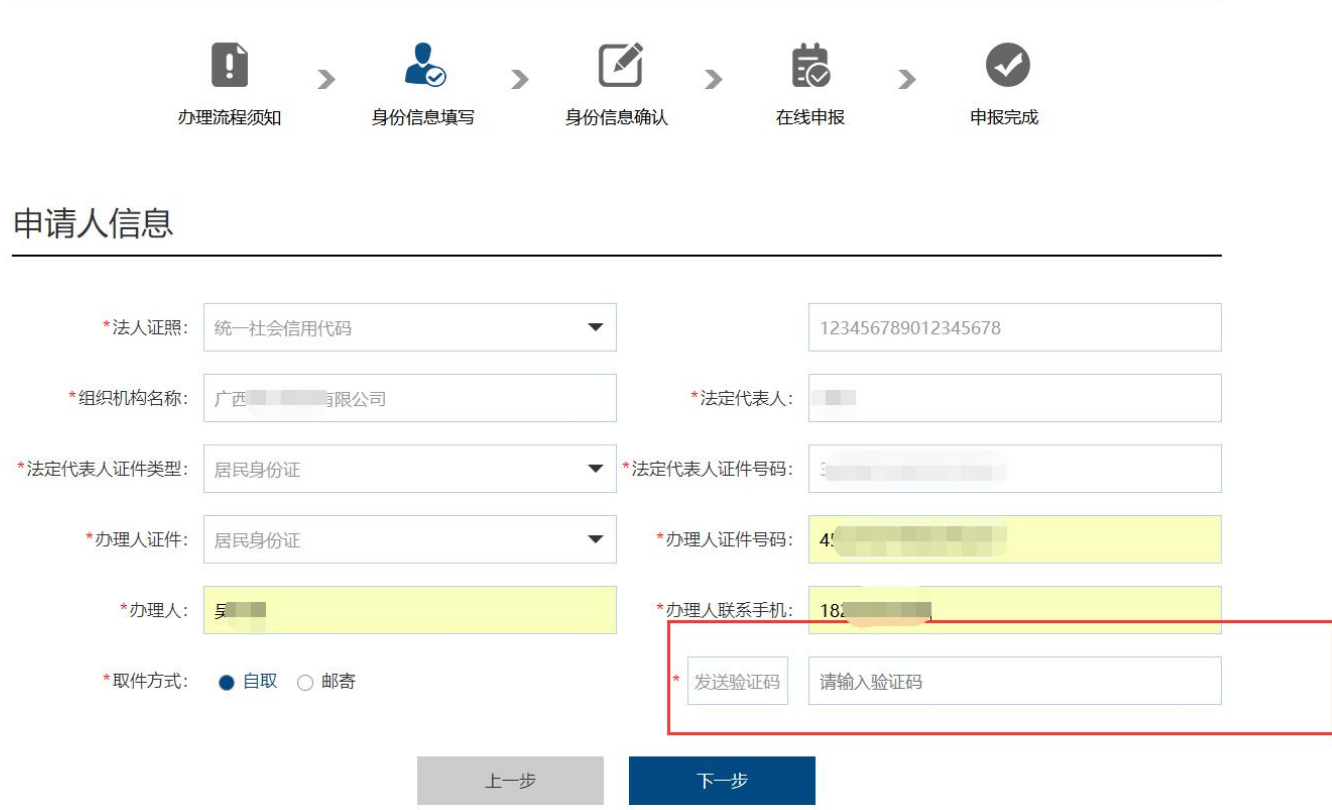

后续的步骤可参照个人办事进行操作。

## 电脑端(广西政务 **App**)

## 一、应用下载

- 1. 使用手机扫描下方二维码进入下载页。
- 2. 选择相应渠道下载"广西政务 APP"。

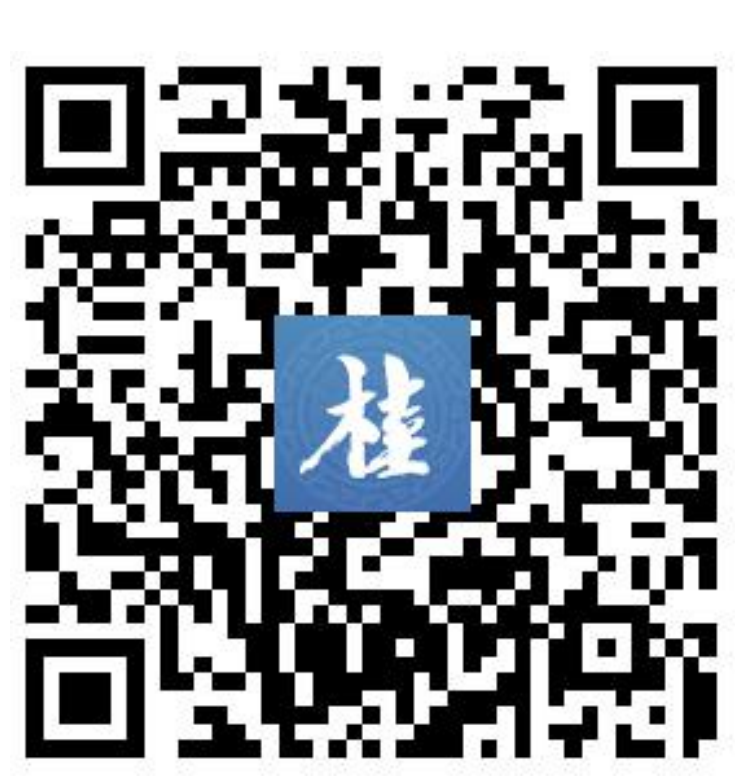

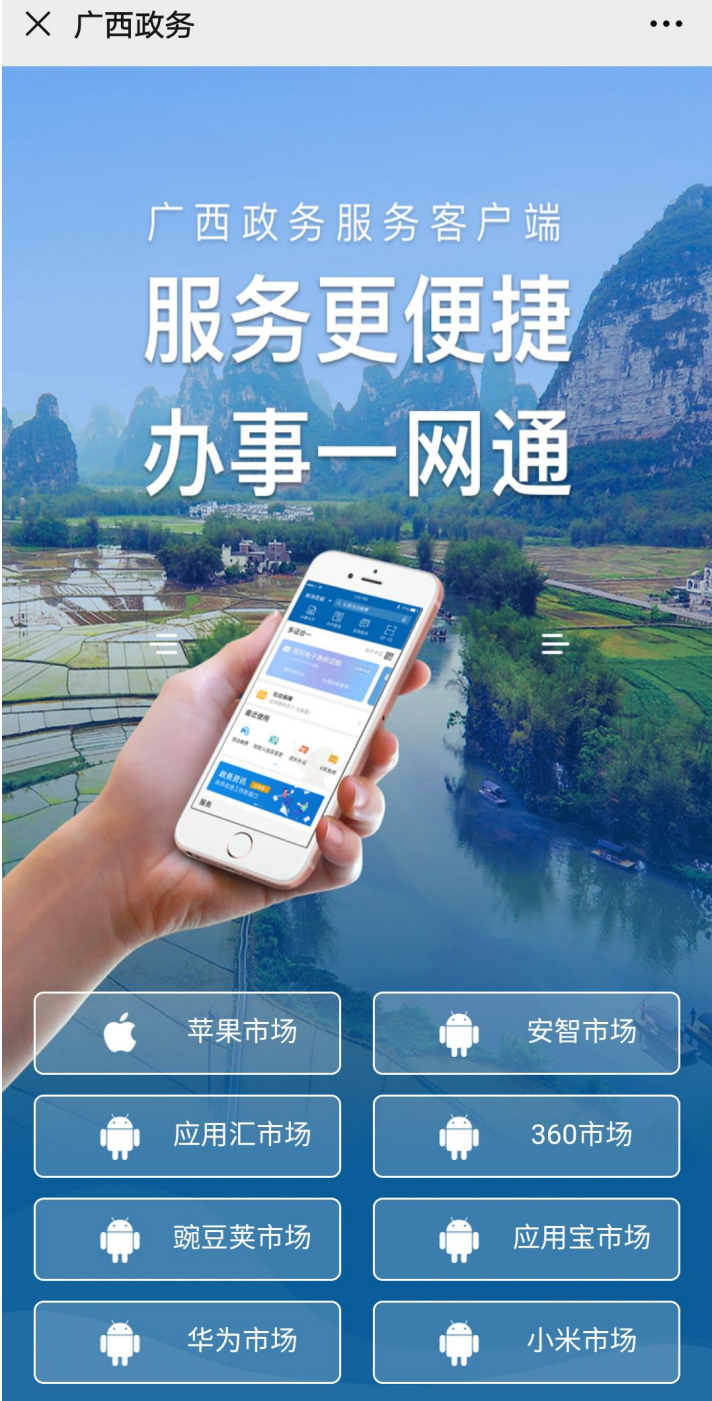

 $\ddotsc$ 

## 二、用户注册或登录

1.打开"广西政务 App" 点击页面右下角"我的"

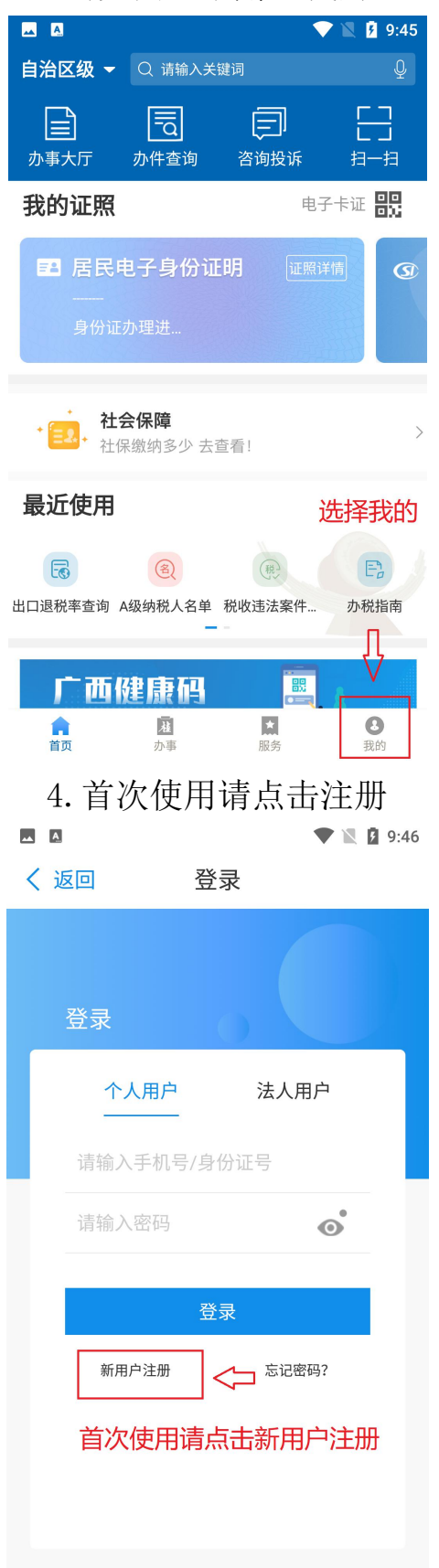

#### 3.点击"请登录"

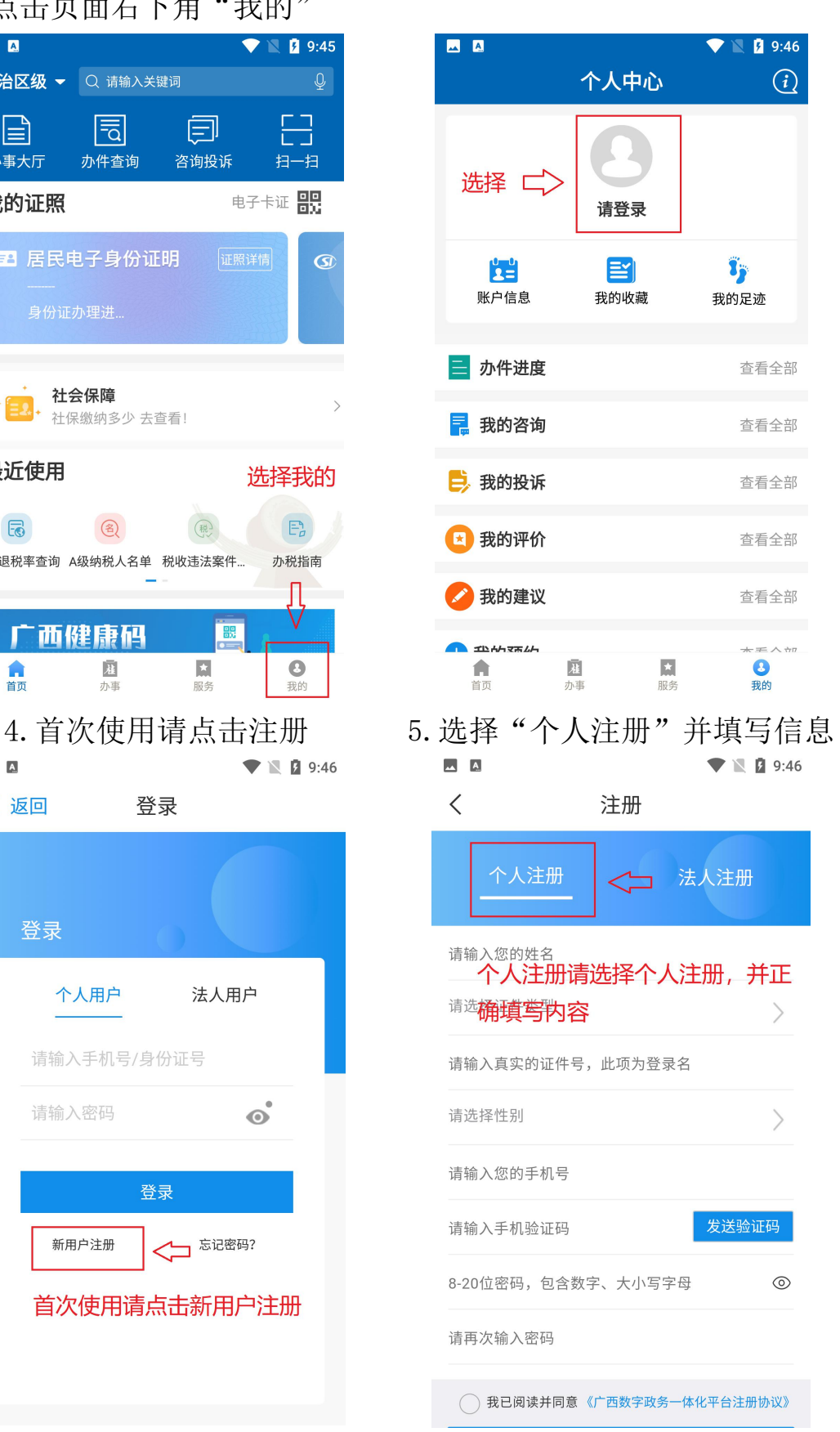

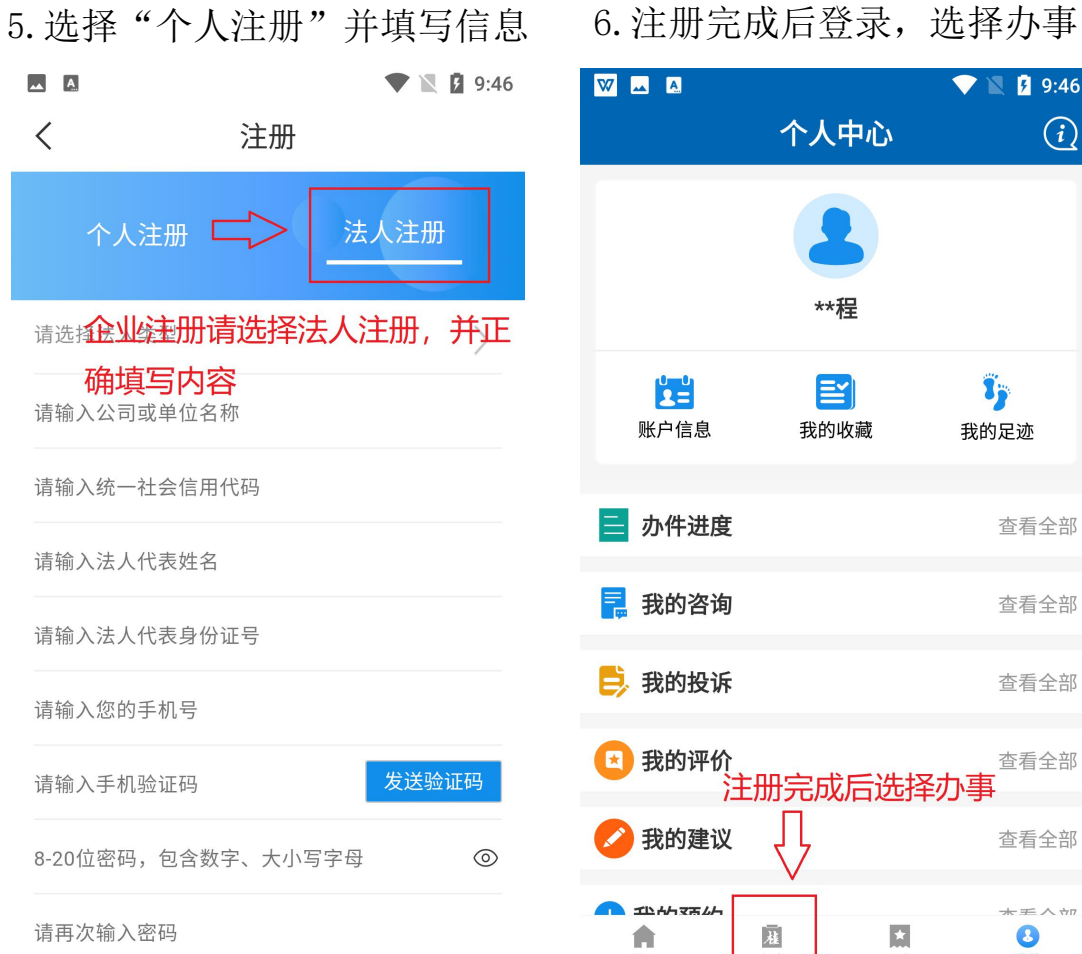

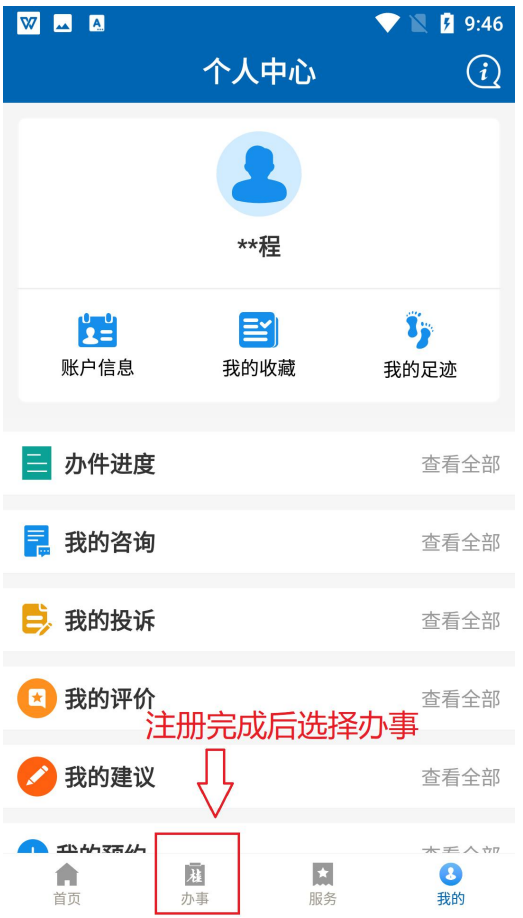

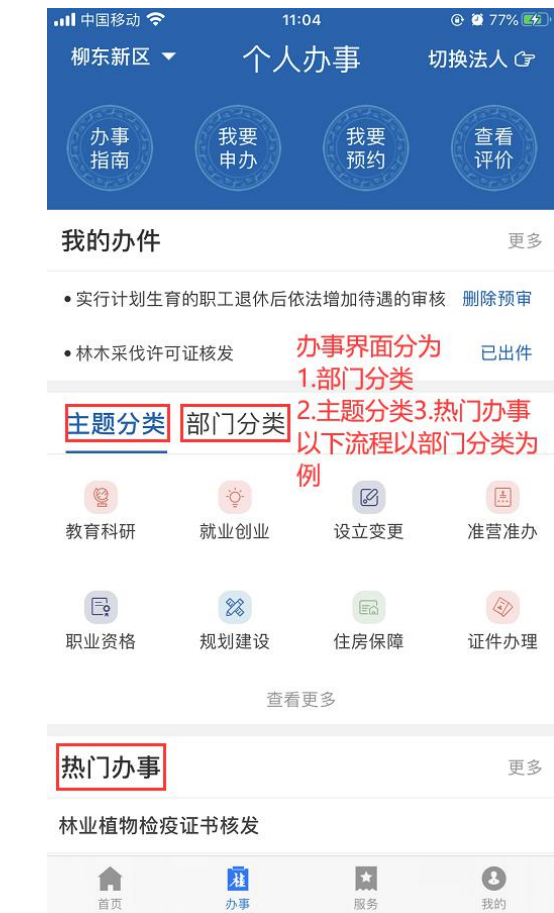

### 7. 选择"柳东新区",确定 8. 根据分类查找事项

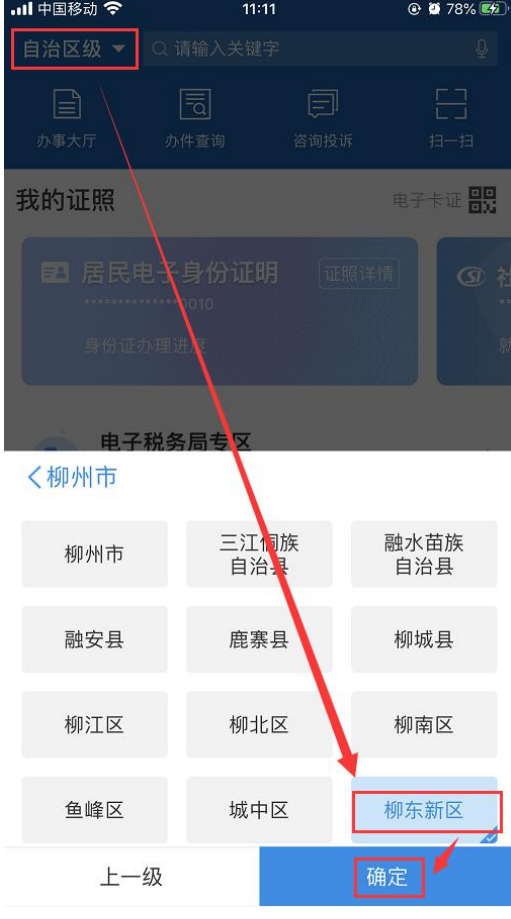

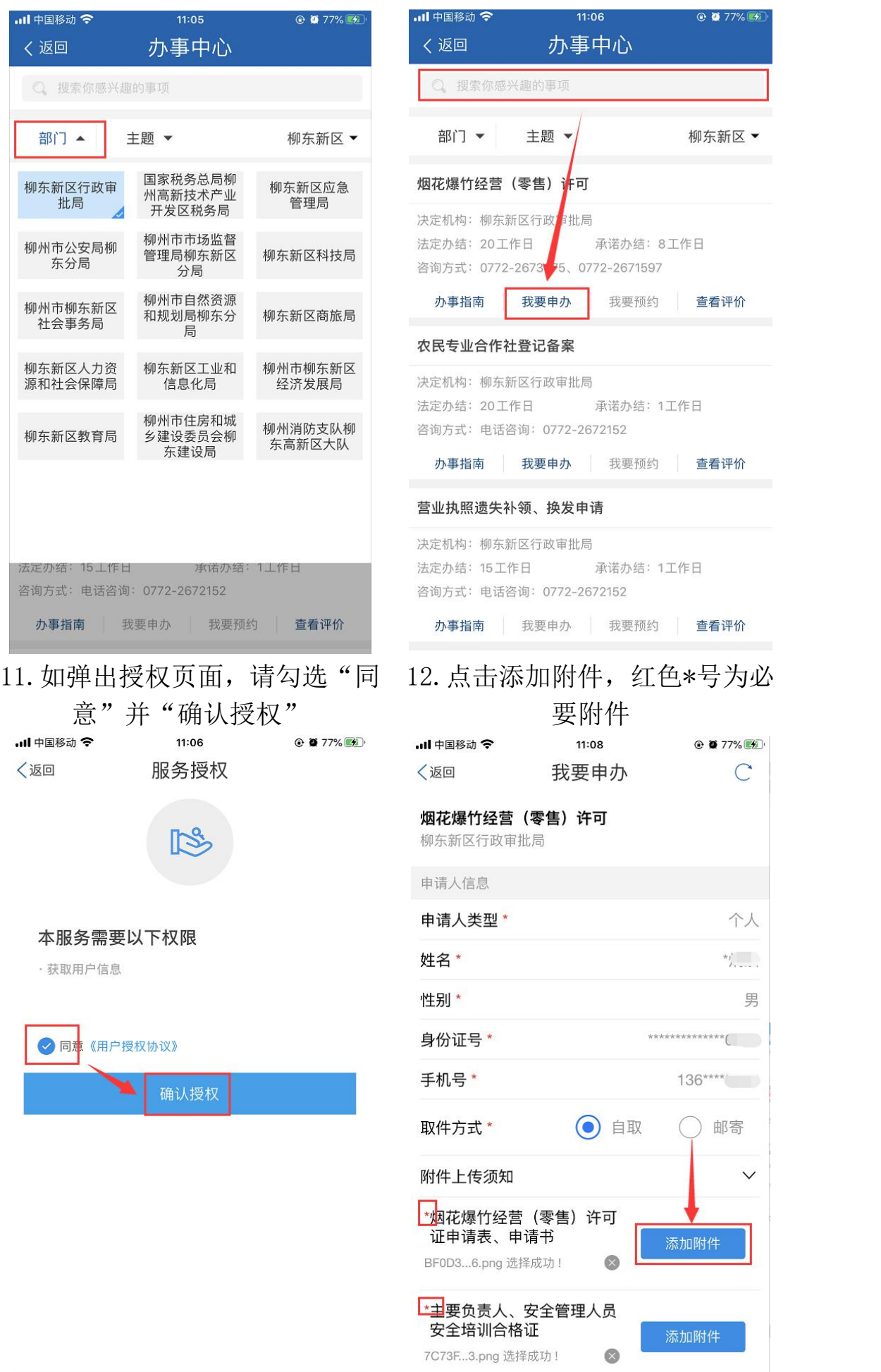

### 9.选择事项所在部门 10.搜索事项后点击"我要申办"

 $\circ$   $\bullet$   $\bullet$  77%  $\bullet$ 

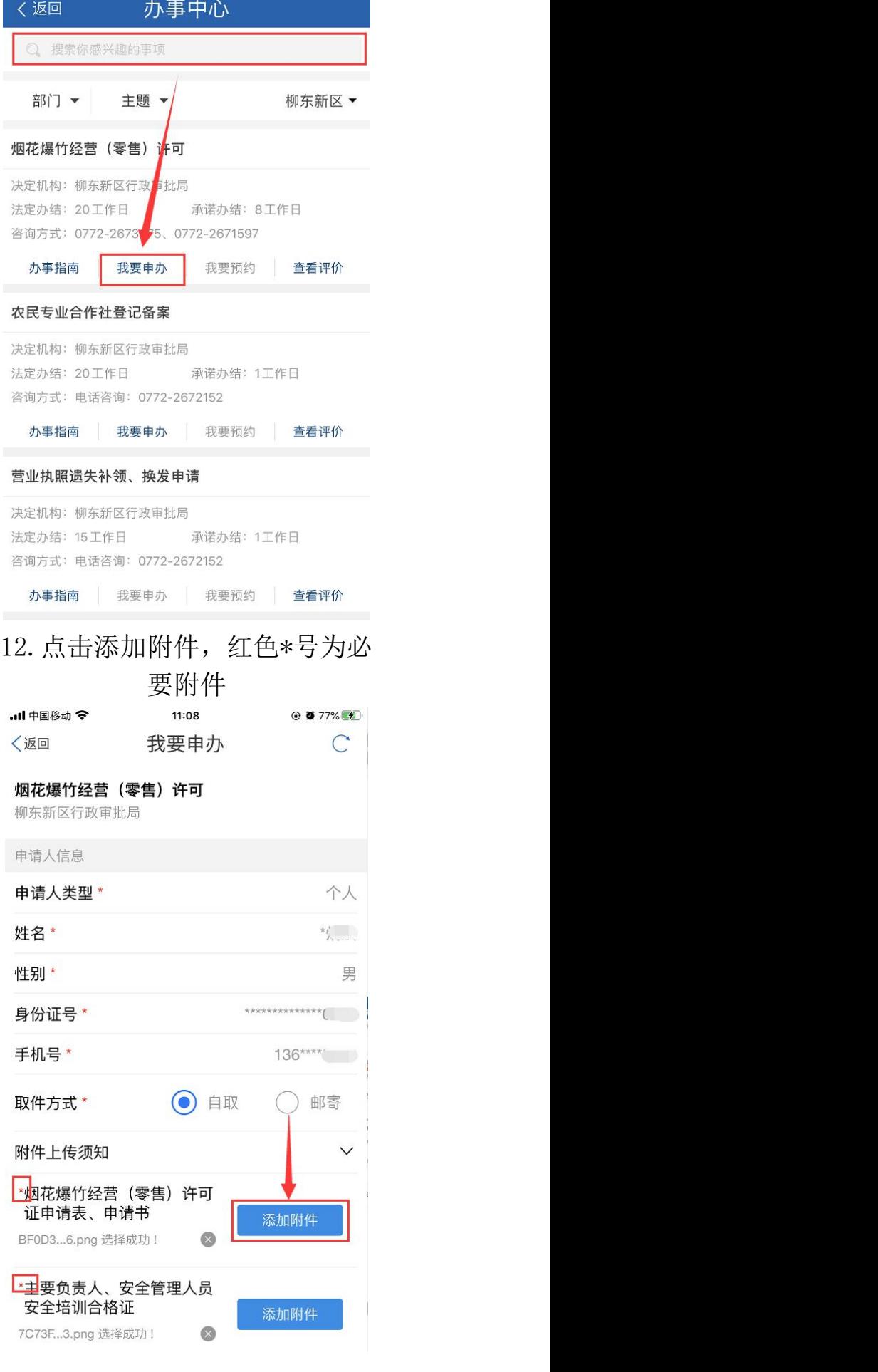

13.材料上传完成后点击"提交", 14.系统自动生成办件流水号,可

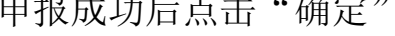

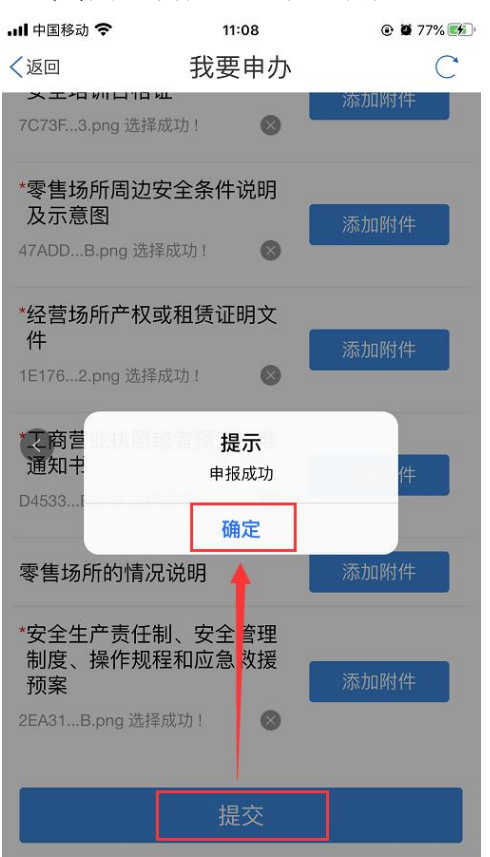

### 14.点击"我的"可查看办件进度

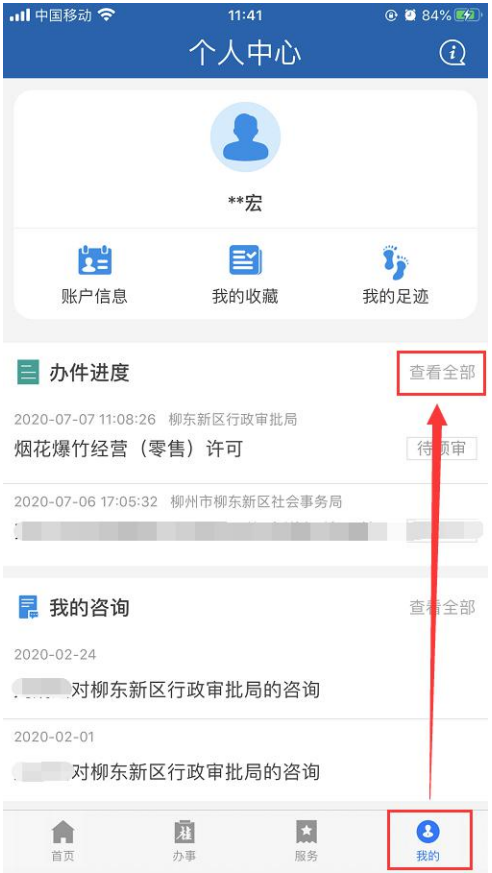

# 申报成功后点击"确定" 用于进度查询 …||中国移动 令 11:08 **⊙ ■ 77%** 〈返回 关闭 我要申办  $\overline{C}$ 提交成功 您的流水号为: A021974200707-1 返回首页

#### 15.可查询办件进度以及对已办结 的事项进行服务评价

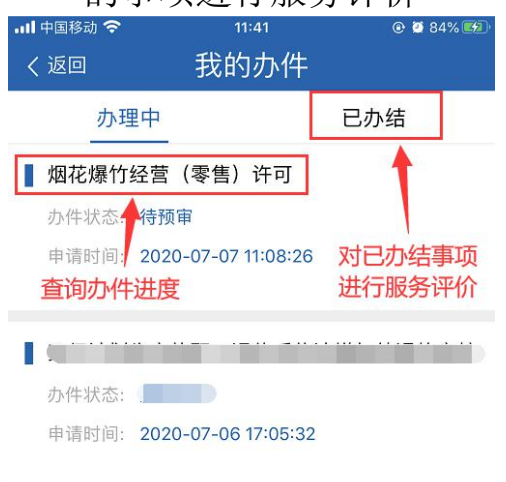